# **Skapa en mall för inlämning av skriftliga uppgifter med hjälp av Microsoft Office Word**

Enkel guide till ordbehandling med Word 2010

Medieteknik

Södertörns högskola

2 september 2011

<span id="page-1-0"></span>Du hittar vilka krav vi ställer på textinlämningar i dokumentet *Om akribi och läsbarhet* som du hittar på Studentadmin.

Detta är en snabbguide till hur du hittar rätt funktioner i Word.

#### **Ställ in stavningskontroll / spell check**

- Välj **Review > Spelling and Grammar**
- Under **Options** kan man välja **Language** och ställa in svenska
- Kryssa i **Check grammar** för att få så mycket hjälp som möjligt

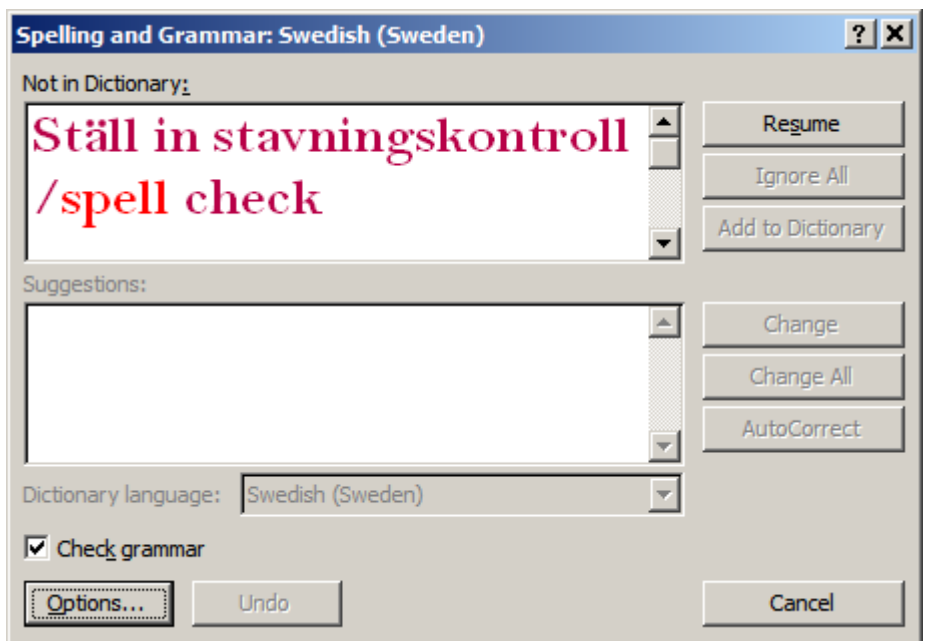

<span id="page-1-1"></span>Jobba gärna med att fylla på din egen ordlista. Högerklicka och välj **Add to Dictionary...** för att slippa se samma ord understrukna med rött hela tiden. (funkar bara om du sitter vid samma dator?)

### **Att använda formatmallar för formatering av text**

När du skriver in text, ändra inte t.ex. typsnitt eller storlek för en rubrik i taget. Välj istället rubriknivå från formateringsmenyn **Styles** (under fliken **Home**)

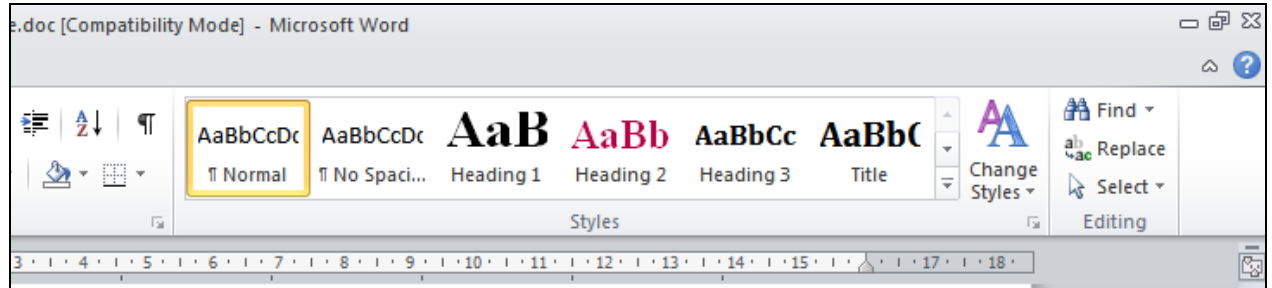

Fler alternativ för stycke- eller bokstavsformatering hittar du genom att scrolla fram fler format med pilen till höger.

Vill du förbättra de inbyggda formaten till något som passar dig bättre?

Leta upp formatet du vill ändra i menyn, högerklicka och välj **modify.** 

Ändra allt du vill, glöm inte luften runt en rubrik, Välj **OK**. Nu är alla ord med detta format ändrade och nästa gång du använder formatet är det de nya inställningarna som gäller.

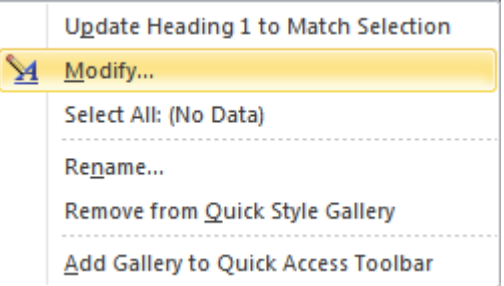

Eller ändra först som du vill ha det och välj istället högst upp i menyn: **Update ... to match selection** 

<span id="page-2-0"></span>Även då kommer ändringarna att slå igenom i hela dokumentet.

### **Sidhuvud och sidfot – header and footer**

Vi vill att du skriver in information som återkommer på varje sida, utom möjligen på ev. försättsblad, när du lämnar in uppgifter till oss.

Detta bör du göra i sidhuvud och sidfot. Välj **Insert > Header** eller **Footer**

Om du vill infoga några automatiska objekt t.ex. filnamn eller sidnummer och sidantal så hittar du detta under **Insert > Quick Parts > Fields** t.ex. **FileName, Page** och **NumPages.**

Tänk på att tydligt skilja sidhuvud och sidfot visuellt från övrigt innehåll. Annars blir det svårläst när sidfot och sidhuvud stör resten av innehållet.

För att redigera sidfoten igen, högerklicka direkt i sidfoten och välj **Edit footer** från kontextmenyn.

Du hittar t.ex. linjer och andra egenskaper på olika flikar som du kan använda för att påverka stycket du befinner dig i. Om du ändrar i en sidfot påverkas alla andra.

För att påverka hela sidans utformning t.ex. marginaler och avstånd mellan innehåll och sidfot, välj istället **Page Layout > Margins > Custom Margins...** Då öppnas **Page Setup.** Det finns flera flikar med inställningar att ändra, för att marginalerna ska bli rätt, både till sidfot och innehållet på själva sidan.

<span id="page-3-0"></span>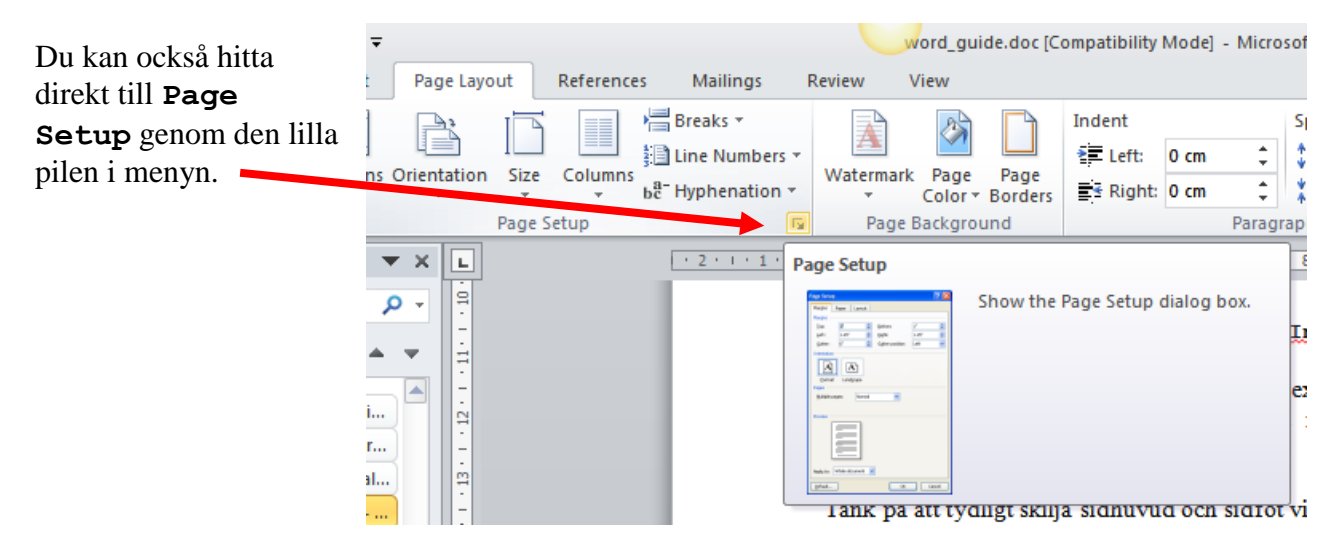

#### **När sidorna ska se olika ut? Skapa försättsblad**

Grundidén för effektiv formatering av dokumentet är att alla sidor och stycken ska se likadana ut och påverkas av regler man definierar en gång per dokument, eller t.o.m. en gång för alla när man gör i ordning sin mall. Men ibland vill man att det ser olika ut på olika sidor.

**I Page Setup** kan du kryssa för att första sidan ska se annorlunda ut**.** Eller att höger och vänster ska vara olika.

När du ställt in här att första sidan ska vara annorlunda, gå in direkt i första sidans sidfot och förändra, t.ex. genom att ta bort helt, eller bara ta bort sidnumrering?

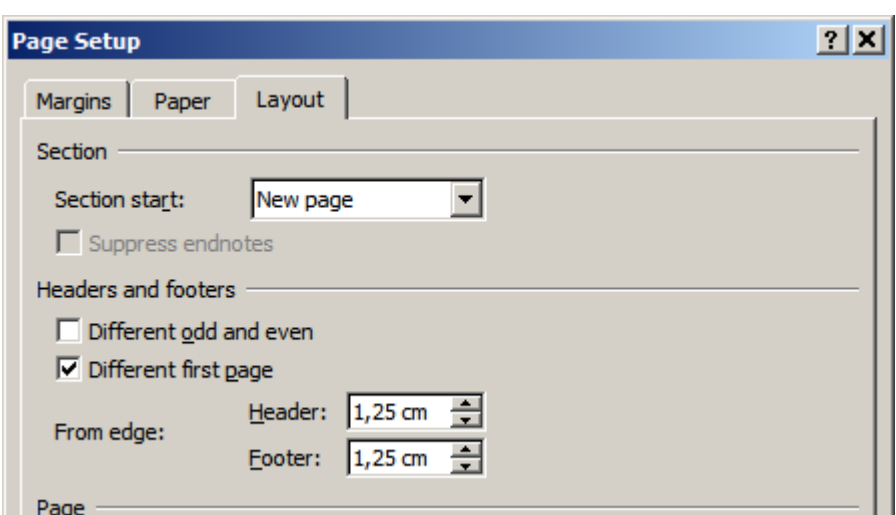

#### <span id="page-4-0"></span>**Fotnoter**

Ställ dig på rätt ställe i din text. Välj **References > Footnote** eller **Endnote.**

Du får hjälp att infoga en liten siffra eller bokstav i texten och sen hoppar textmarkören till längst ner på sidan<sup>1</sup> (footnote) eller till slutet av dokumentet<sup>i</sup> (endnote) så du kan skriva in varifrån du hämtat underlag till vad du skriver om i texten. Du får hela tiden hjälp med numreringen, även om du inte skriver in allt i turordning. Dessutom är fotnoterna klickbara för läsaren, så man kan hoppa direkt till förklaringen/referensen om man vill.

<span id="page-4-1"></span>Ofta vill man ha kortfattad information direkt längst ner på sidan t.ex. författare, titel och sidnummer man refererar till. Sedan skriver man utförligare med mer upplysningar t.ex. förlag och årtal i en referenslista sist i dokumentet, men där det å andra sidan inte framgår exakt vilka sidor man hänvisat till.

 $\overline{a}$ 

 $1$  Exempel på fotnot

## **Infoga bilder**

Välj gärna menyn **Insert > Picture** och bläddra till din bildfil. Du kan också klistra in bilder direkt på sidan. Dubbelklicka på bilden så får du fram en enkel verktygsrad där du kan påverka vissa egenskaper.

För att t.ex. beskära bilden (Crop), ge den luft omkring och bestämma hur den ska placeras i förhållande till texten (Wrap), kan du också högerklicka direkt på bilden och välja **format picture** för att få upp en ruta med dessa val och mycket mer.

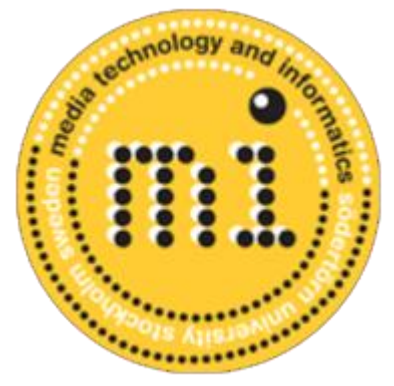

## **Dela in sidan i spalter**

Ibland vill man använda flera spalter i sitt dokument. Inställningen hittas under **Page layout > Columns.** Om du inte vill påverka hela sidan så markera bara det

stycke du vill dela upp. Välj sedan från menyn hur många spalter du vill ha. För att göra nogrannare inställningar, välj **More Columns** längst ner i menyn **Columns.**

## **Skapa innehållsförteckning**

När du styrt sidan med formatmallar istället för att t.ex. "för hand" göra större storlek för rubriker så kan du generera en automatisk innehållsförteckning för ditt dokument.

En fördel är att du också får hjälp att uppdatera den om du behöver.

Välj **References > Table of contents >** välj bland olika föreslagna format (eller välj **Insert tables of contents** för att ställa in mer på egen hand)

I exemplet nedan är det bara alla Heading 2 som finns med då jag rensat bort Heading 1 som mer känns som en rubrik för alltihop än en del av innehållet. Ett mer komplicerat dokument hade fått en mer innehållsrik innehållsförteckning och det hade skett med bekväm automatik.

Om du fortsätter att arbeta vidare i dokumentet kan du sen behöva högerklicka och välja **update Field** för att förteckningen ska stämma igen.

#### **Innehållsförteckning**

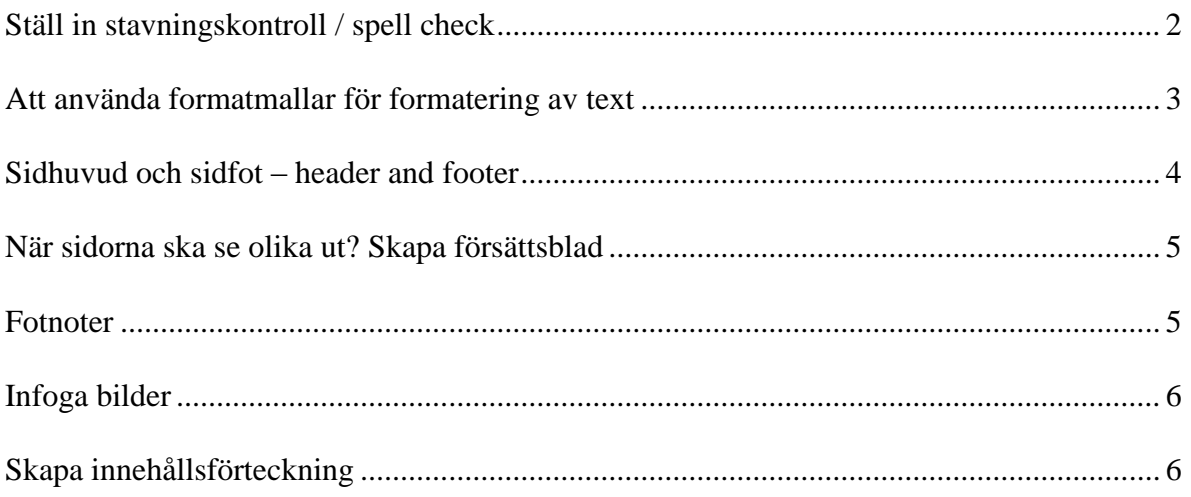

<sup>i</sup> Exempel på Endnote

 $\overline{a}$